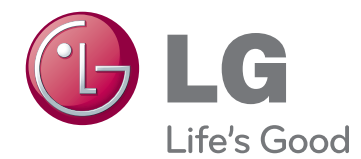

# **INSTRUKCJA OBSŁUGI MONITOR LED Z TECHNOLOGIĄ IPS (MONITOR LCD LED)**

Przed rozpoczęciem korzystania z produktu należy dokładnie zapoznać się z informacjami dotyczącymi bezpieczeństwa.

27EA83 27EA83R **Lista modeli monitorów LED z technologią IPS (monitorów LCD LED)**

## **SPIS TREŚCI**

### **[LICENCJE](#page-2-0)**

#### **[MONTAŻ I PRZYGOTOWANIE](#page-3-0)  [DO PRACY](#page-3-0)**

- [Elementy zestawu](#page-3-0)
- [Elementy do nabycia osobno](#page-3-0)
- [Opis elementów i przycisków](#page-4-0)
- [Przenoszenie i podnoszenie monitora](#page-5-0)
- [Montaż monitora](#page-6-0)
- [Montaż stopki podstawy](#page-6-0)
- [Demontaż stopki podstawy](#page-7-0)
- [Montaż na płaskiej powierzchni](#page-7-0)
- [Regulacja wysokości podstawy](#page-8-0)
- [Regulacja kąta](#page-9-0)
- [Porządkowanie przewodów](#page-10-0)
- [Funkcja obrotu](#page-10-0)
- [Korzystanie z blokady Kensington](#page-11-0)
- [Montaż płyty do montażu ściennego](#page-12-0)
- [Montaż na ścianie](#page-12-0)
- [Montaż i demontaż zasilacza](#page-14-0)
- [Etapy montażu zasilacza](#page-14-0)
- [Etapy demontażu zasilacza](#page-14-0)

#### **[KORZYSTANIE Z FUNKCJI](#page-15-0)  [MONITORA](#page-15-0)**

- [Podłączanie do komputera](#page-15-0)
- [Połączenie DVI](#page-15-0)
- [Połączenie DisplayPort](#page-16-0)
- [Połączenie HDMI](#page-16-0)
- [Podłączanie urządzeń audio-wideo](#page-17-0)
- [Połączenie z komputerem za pomocą](#page-17-0)  [przewodu USB 3.0](#page-17-0)
- [Port słuchawek](#page-17-0)

#### **[INSTALACJA STEROWNIKA](#page-18-0)  [TUSB3410](#page-18-0)**

#### **[INSTALACJA APLIKACJI TRUE](#page-19-0)  [COLOR PRO/FINDER](#page-19-0)**

#### **[INSTALACJA APLIKACJI](#page-21-0)  [SCREEN SPLIT](#page-21-0)**

#### **[KONFIGURACJA USTAWIEŃ](#page-23-0)**

- [Aktywacja menu głównego](#page-23-0)
- [KONFIGURACJA USTAWIEŃ](#page-24-0)
- [Ustawienia w menu](#page-24-0)
- [Ustawienia proporcji](#page-25-0)
- [Ustawienia w menu ECO](#page-26-0)
- [Ustawienia trybu koloru](#page-27-0)
- [Ustawienia PIP](#page-28-0)
- [Obraz](#page-29-0)
- [Kolor](#page-30-0)
- [Ustawienia](#page-31-0)

#### **[ROZWIĄZYWANIE](#page-32-0)  [PROBLEMÓW](#page-32-0)**

#### **[DANE TECHNICZNE](#page-34-0)**

- [Fabryczny tryb obsługi](#page-35-0)  [\(Tryby ustawień wstępnych, DVI-D/HDMI/](#page-35-0) [PC Display Port\)](#page-35-0)
- [HDMI](#page-35-0)
- [Wskaźnik zasilania](#page-35-0)

#### **[PRAWIDŁOWA POSTAWA](#page-36-0)**

 [Prawidłowa postawa podczas korzystania](#page-36-0)  [z monitora](#page-36-0)

## <span id="page-2-0"></span>**LICENCJE**

Różne licencje mają zastosowanie do różnych modeli. Więcej informacji na temat licencji można znaleźć na stronie www.lg.com.

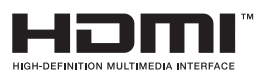

The terms HDMI and HDMI High-Definition Multimedia Interface, and the HDMI logo are trademarks or registered trademarks of HDMI Licensing LLC in the United States and other countries.

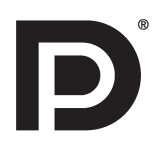

VESA, logo VESA, logo zgodności ze standardem Display Port i logo zgodności ze standardem Display Port dla źródeł obsługujących dwa tryby to zarejestrowane znaki towarowe stowarzyszenia Video Electronics Standards Association.

## <span id="page-3-0"></span>**MONTAŻ I PRZYGOTOWANIE DO PRACY**

### **Elementy zestawu**

Przed rozpoczęciem korzystania z produktu należy sprawdzić, czy wszystkie elementy znajdują się w opakowaniu. W przypadku braku elementów w opakowaniu należy skontaktować się ze sprzedawcą, u którego zakupiono produkt. Wygląd produktu i poszczególnych elementów może różnić się od pokazanych na tym rysunku.

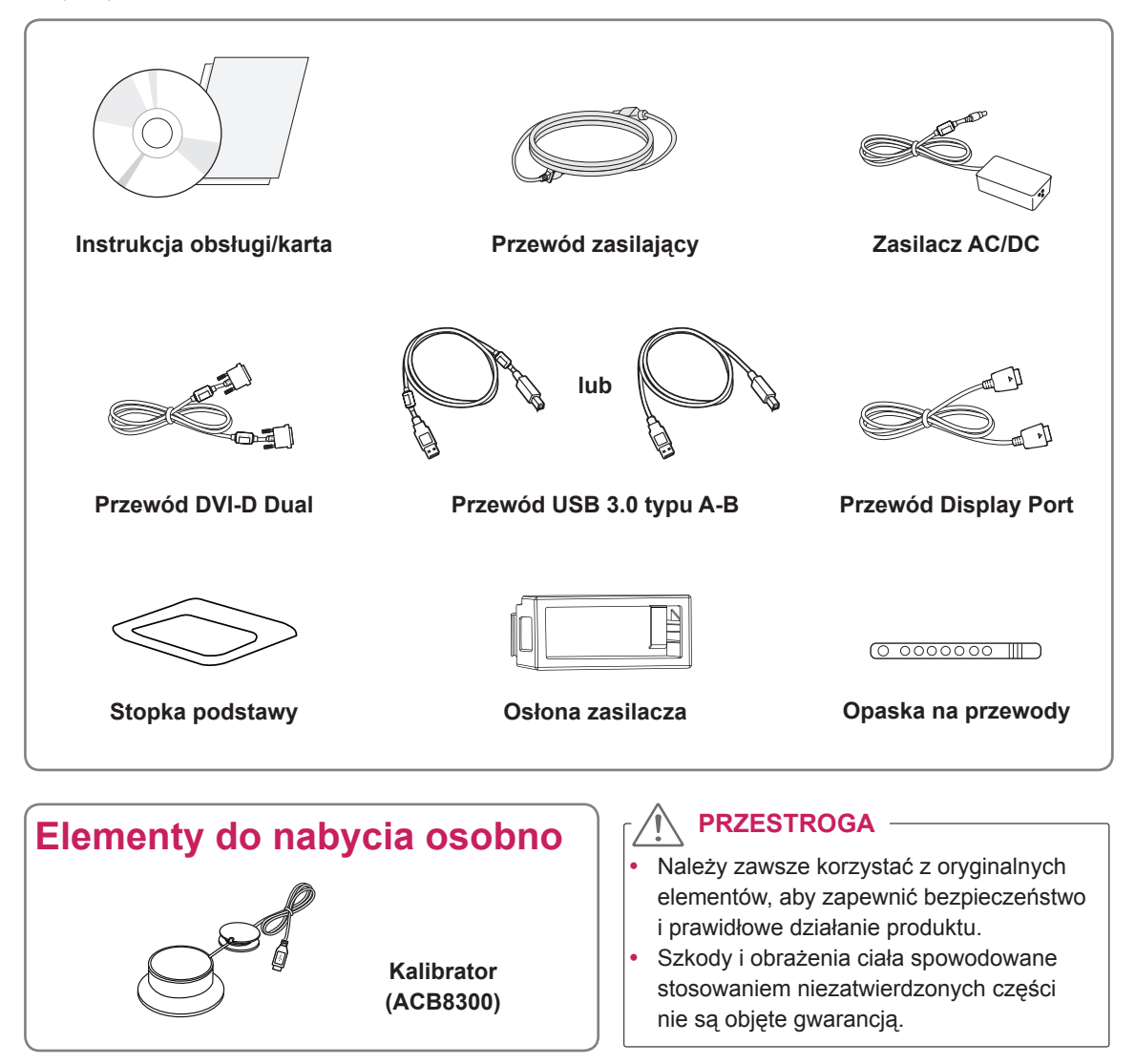

#### **UWAGA**

- Poszczególne elementy zestawu mogą wyglądać inaczej niż na tym rysunku.
- Wszystkie dane zawarte w tej instrukcji obsługi, w tym także dane techniczne, mogą zostać zmienione bez powiadomienia w celu poprawy jakości produktu.
- Opcjonalne akcesoria są dostępne w zestawie z niektórymi modelami. Dodatkowe akcesoria są dostępne w sklepach ze sprzętem elektronicznym i za pośrednictwem stron internetowych. Informacje na ich temat można także uzyskać od sprzedawcy, u którego zakupiono produkt.

### <span id="page-4-0"></span>**Opis elementów i przycisków**

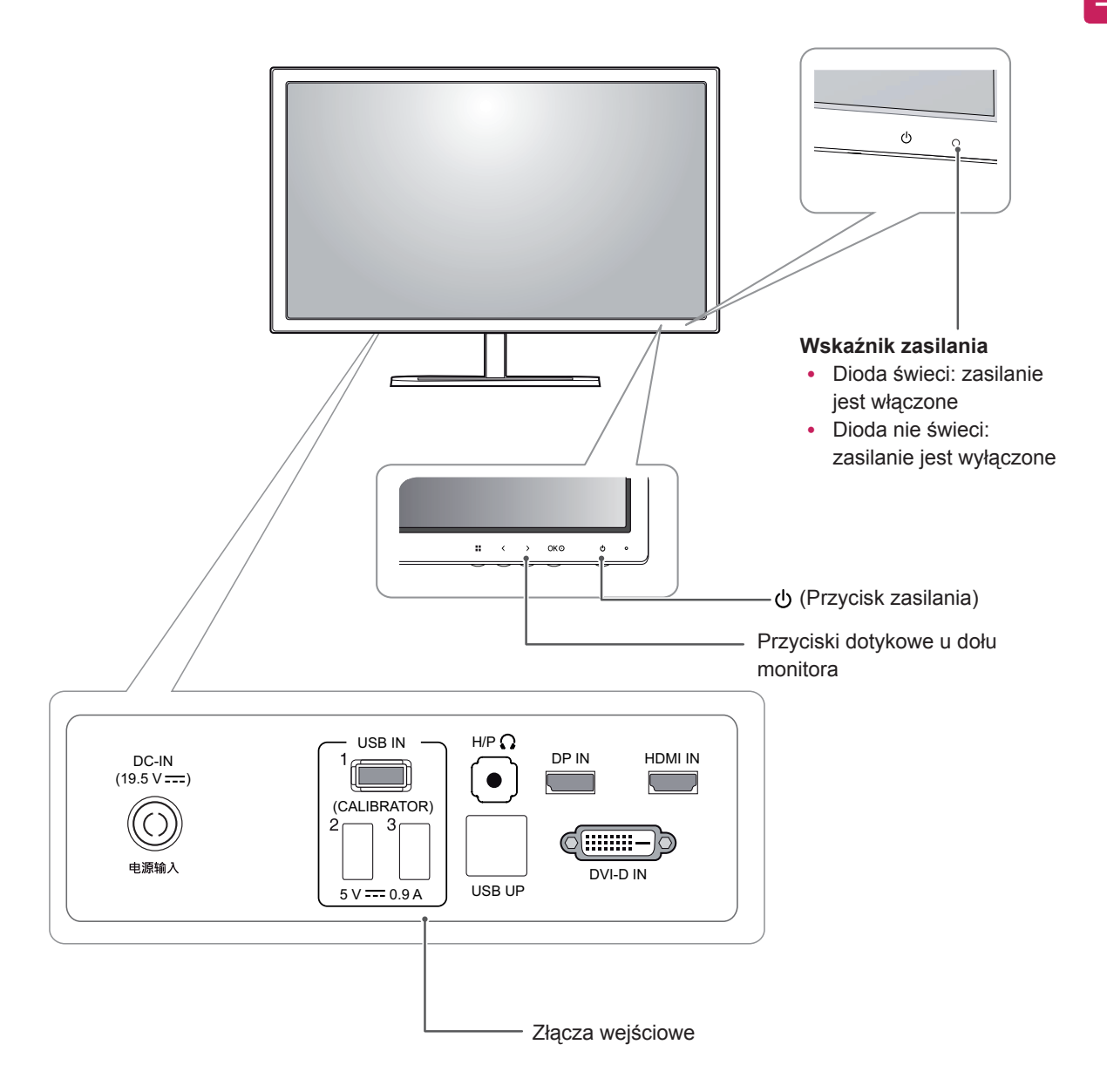

### <span id="page-5-0"></span>**Przenoszenie i podnoszenie monitora**

Podczas przenoszenia lub podnoszenia monitora należy przestrzegać poniższych instrukcji. Pomogą one uniknąć jego zarysowania lub uszkodzenia, a także zapewnić bezpieczny transport niezależnie od kształtu i rozmiaru.

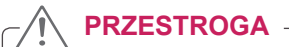

- Należy w miarę możliwości unikać dotykania ekranu monitora. Niezastosowanie się do tego zalecenia może spowodować uszkodzenie powłoki ekranu albo niektórych pikseli służących do generowania obrazu.
- Przed przeniesieniem monitora zaleca się umieszczenie go w oryginalnym kartonie lub opakowaniu.
- Przed uniesieniem lub przeniesieniem monitora należy odłączyć przewód zasilający i wszystkie inne przewody.
- Monitor należy chwycić mocno u góry i u dołu obudowy. Nie należy chwytać monitora za sam panel.

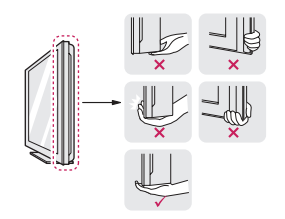

• Monitor należy trzymać ekranem na zewnątrz, aby zmniejszyć ryzyko jego zarysowania.

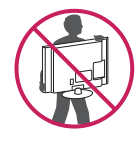

- Podczas transportu monitora należy chronić go przed wstrząsami i drganiami.
- Podczas transportu monitor należy trzymać w pozycji pionowej – nie wolno obracać go ani pochylać na bok.

### <span id="page-6-0"></span>**Montaż monitora**

### **Montaż stopki podstawy**

1 Połóż monitor ekranem do dołu.

#### **PRZESTROGA**

- Aby zmniejszyć ryzyko zarysowania ekranu monitora, należy podłożyć pod monitor miękką szmatkę.
- 2 Obróć nóżkę podstawy o 90˚ w lewą stronę.

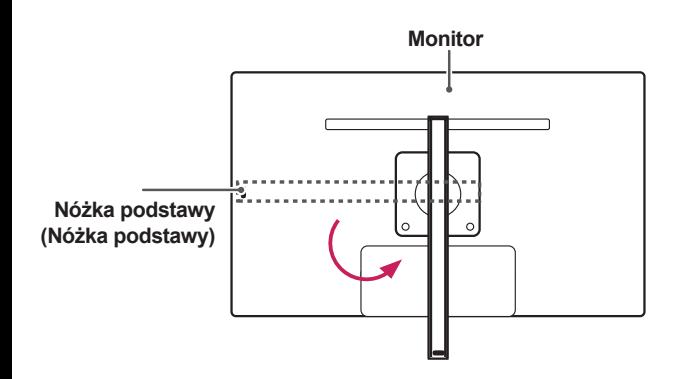

### **OSTRZEŻENIE**

• W celu uniknięcia zarysowania monitora należy dopilnować, aby podczas obracania nóżka podstawy nie stykała się z monitorem. 3 Wsuń stopkę podstawę w zaczep nóżki podstawy.

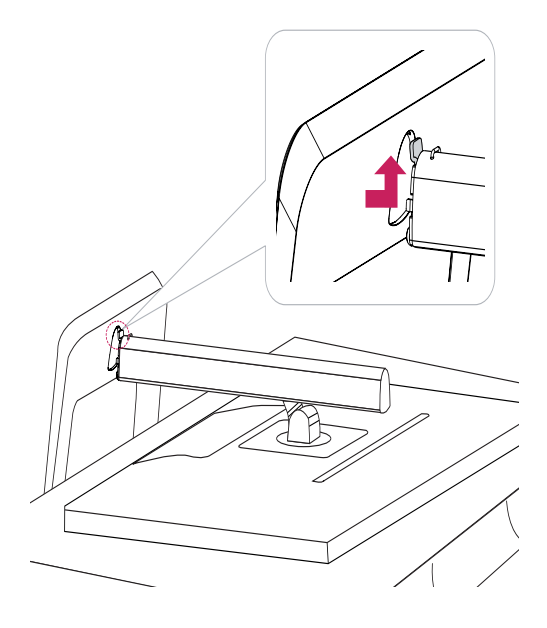

4 Zamocuj, dokręcając wkręt w prawą stronę za pomocą monety.

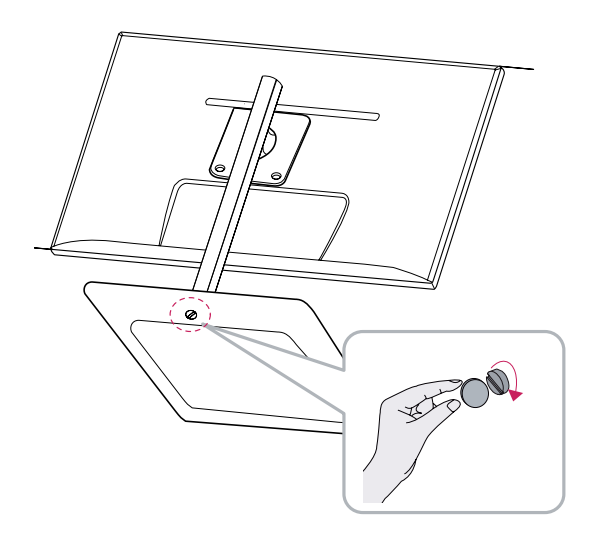

#### <span id="page-7-0"></span>**Demontaż stopki podstawy**

1 Połóż monitor ekranem do dołu.

#### **PRZESTROGA**

- Aby zmniejszyć ryzyko zarysowania ekranu monitora, należy podłożyć pod monitor miękką szmatkę.
- $\overline{2}$ Odkręć wkręt (w lewą stronę) za pomocą 1 monety.
	- Odłącz **stopkę podstawy**. 2

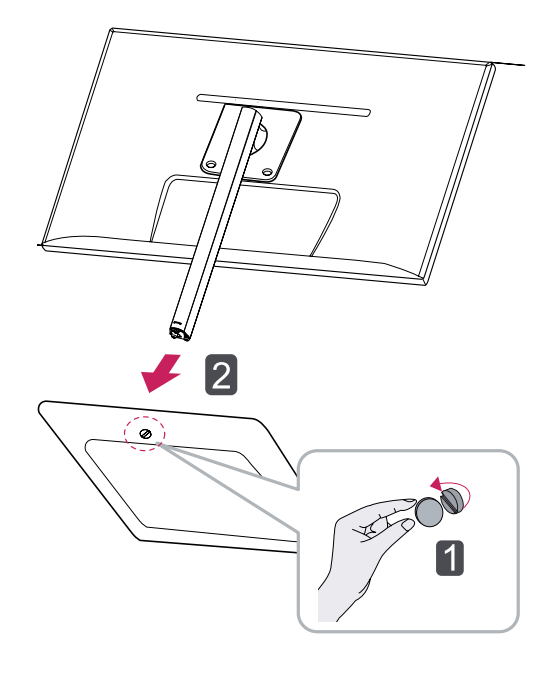

### **PRZESTROGA**

- Elementy przedstawione na ilustracjach mogą różnić się wyglądem od zakupionego produktu.
- Nie wolno przenosić monitora, trzymając go podstawą do góry, ponieważ może wypaść z podstawy i ulec uszkodzeniu lub spowodować uszkodzenia ciała.
- Aby uniknąć uszkodzeń ekranu podczas unoszenia lub przenoszenia monitora, monitor należy trzymać wyłącznie za podstawę lub obudowę z tworzywa sztucznego. To pozwoli uniknąć niepotrzebnego nacisku na ekran.

#### **Montaż na płaskiej powierzchni**

1 Unieś monitor i umieść go na płaskiej powierzchni w pozycji pionowej.

Monitor należy ustawić w odległości co najmniej **10 cm** od ściany, aby zapewnić właściwą wentylację.

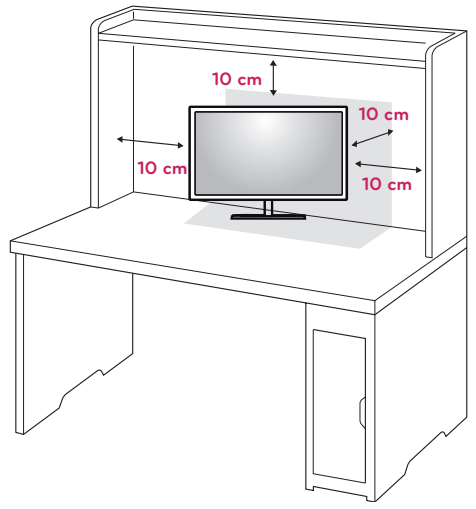

2 Podłącz zasilacz do monitora, a następnie podłącz przewód zasilający do gniazdka sieciowego.

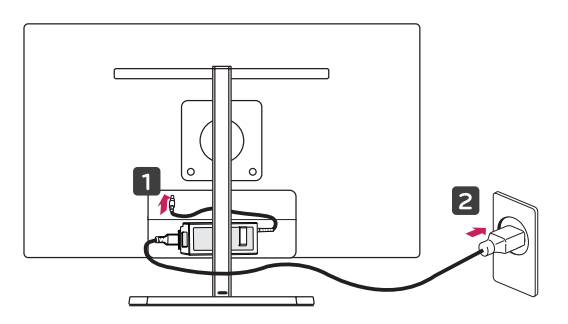

3 Naciśnij przycisk zasilania  $\theta$  na dole monitora, aby włączyć monitor.

### **PRZESTROGA**

Przed rozpoczęciem przenoszenia lub montażu monitora należy najpierw odłączyć go od zasilania. Istnieje ryzyko porażenia prądem elektrycznym.

#### <span id="page-8-0"></span>**Regulacja wysokości podstawy**

- 1 Ustaw monitor umieszczony na stopce podstawy w pozycji pionowej.
- 2 Zdejmij **taśmę** przymocowaną na dole tylnej **części nóżki podstawy,** a następnie wyciągnij **klamrę blokującą**.

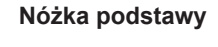

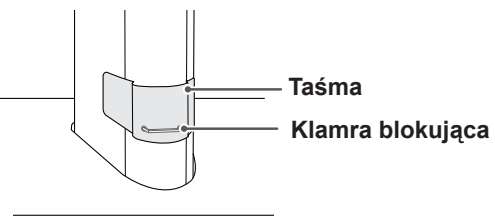

3 Pchnij monitor w dół i wyciągnij klamrę blokującą.

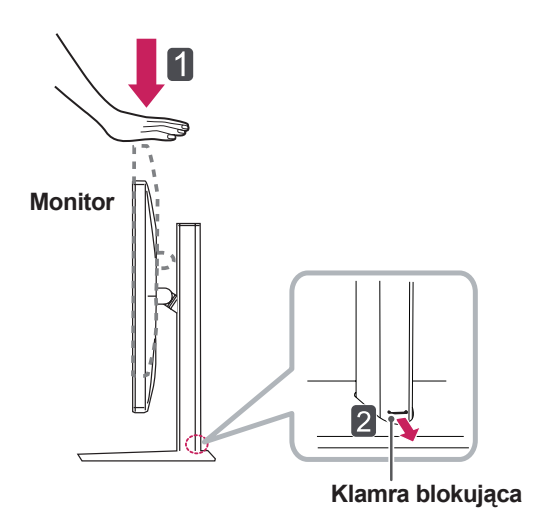

4 Wysokość można wyregulować o maksymalnie **110,0 mm**.

110,0 mm

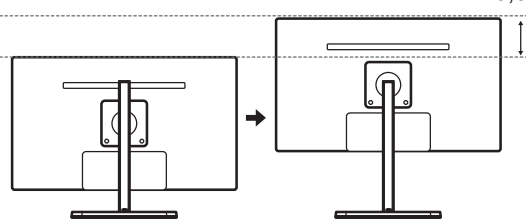

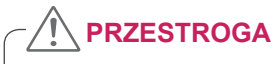

Po usunięciu klamry nie jest konieczne jej ponowne włożenie w celu dostosowania wysokości.

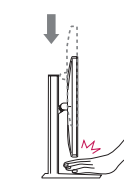

Podczas regulacji wysokości ekranu nie należy wkładać palców ani dłoni pomiędzy ekran i podstawę.

#### <span id="page-9-0"></span>**Regulacja kąta**

- 1 Ustaw monitor umieszczony na stopce podstawy w pozycji pionowej.
- 2 Dostosuj kąt nachylenia ekranu. Aby zapewnić sobie wygodę korzystania z urządzenia, kąt nachylenia ekranu w przód lub tył można regulować w zakresie od -5° do +15°.

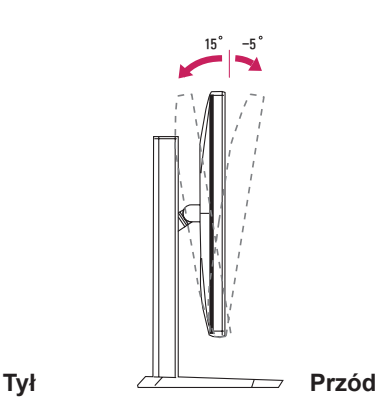

15 -5

#### **OSTRZEŻENIE**

• Aby uniknąć urazów palców podczas regulacji kąta nachylenia ekranu, nie należy trzymać dolnej części obudowy monitora w sposób przedstawiony poniżej.

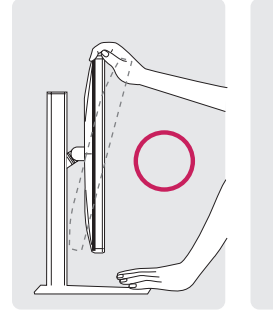

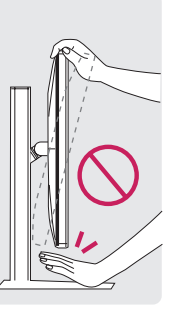

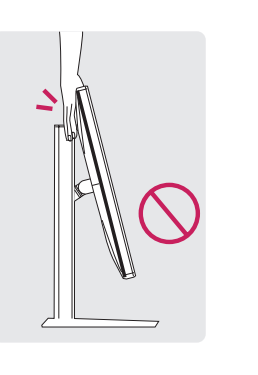

#### **OSTRZEŻENIE**

Podczas regulacji kąta nachylenia monitora nie należy dotykać ani naciskać obszaru ekranu.

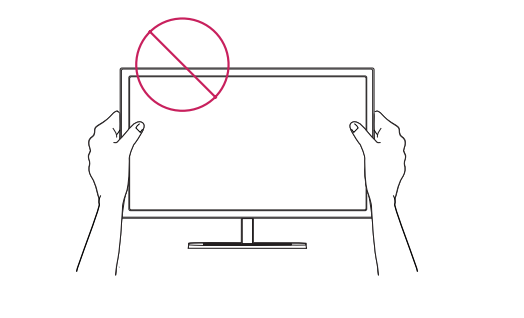

#### <span id="page-10-0"></span>**Porządkowanie przewodów**

Zbierz przewody i zepnij je za pomocą opaski na przewody.

#### **Funkcja obrotu**

Funkcja obrotu umożliwia obrócenie monitora o 90 stopni w prawo.

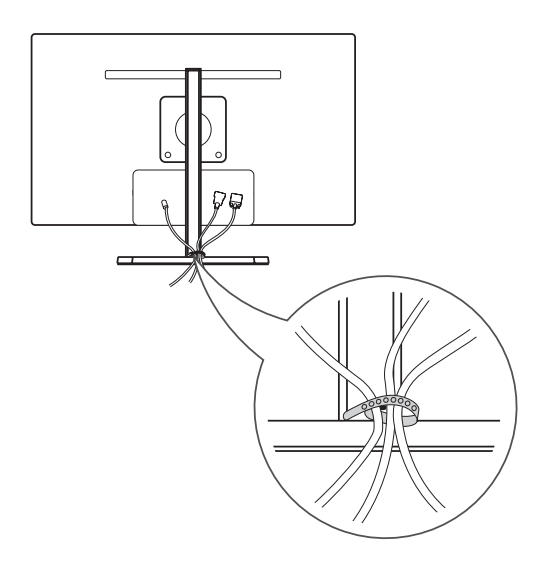

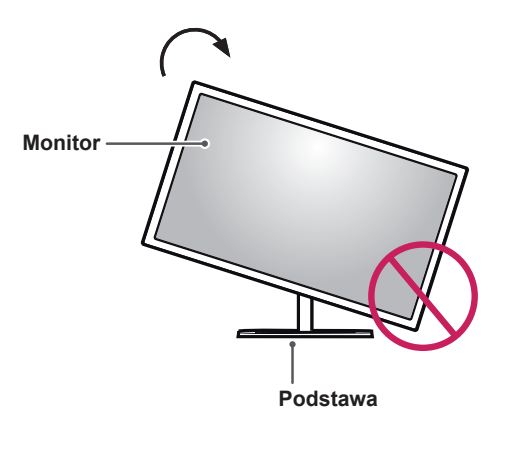

#### **OSTRZEŻENIE** O.

• W celu uniknięcia zarysowania stopki podstawy podczas obracania monitora należy dopilnować, aby stopka nie stykała się z monitorem.

<span id="page-11-0"></span>1 Podnieś monitor do maksymalnej wysokości.

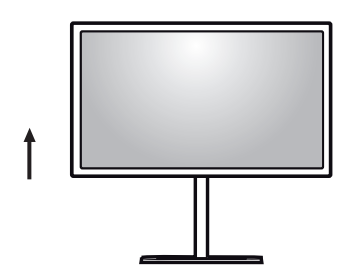

2 Dostosuj kąt monitora, przechylając go w kierunku wskazanym przez strzałkę na ilustracji.

3 Obróć monitor w prawo, jak pokazano na ilustracji.

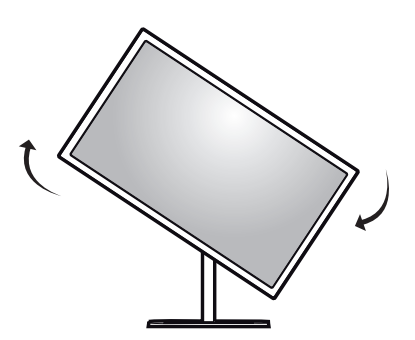

4 Obróć monitor o 90°, jak pokazano poniżej, aby zakończyć montaż.

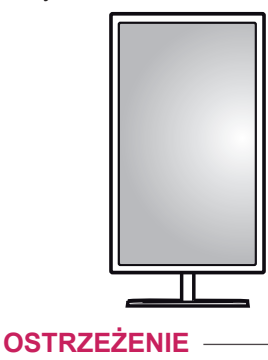

Należy zachować ostrożność podczas obracania monitora, jeśli jest do niego podłączony przewód.

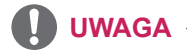

• Obraz wyświetlany na monitorze nie jest obracany zgodnie z orientacją ekranu.

#### **Korzystanie z blokady Kensington**

Złącze systemu zabezpieczającego Kensington znajduje się z tyłu obudowy monitora. Więcej informacji dotyczących instalacji oraz korzystania z blokady znajduje się w instrukcji obsługi blokady Kensington oraz na stronie internetowej dostępnej pod adresem http://www. kensington.com.

Za pomocą kabla systemu zabezpieczającego Kensington połącz monitor ze stolikiem.

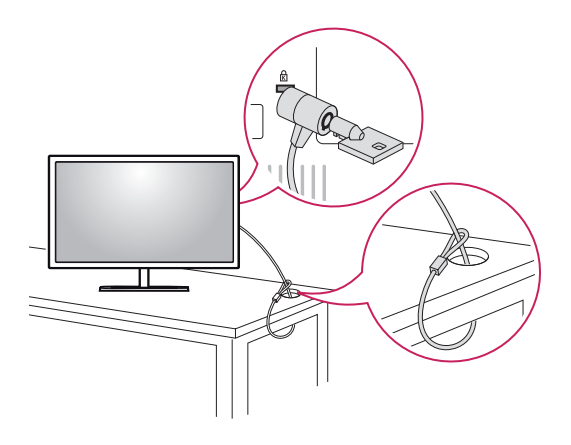

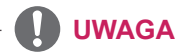

y System zabezpieczający Kensington jest wyposażeniem dodatkowym. Dodatkowe akcesoria można nabyć w większości sklepów z artykułami RTV.

#### <span id="page-12-0"></span>**Montaż płyty do montażu ściennego**

Monitor jest zgodny ze standardowymi płytami montażowymi.

- 1 Połóż monitor ekranem do dołu. Aby zmniejszyć ryzyko zarysowania ekranu monitora, należy podłożyć pod monitor miękką szmatkę.
- 2 Umieść płytę montażową na monitorze i wyrównaj ją z otworami na wkręty.
- 3 Za pomocą śrubokręta przykręć 4 wkręty, aby przymocować płytę do monitora.

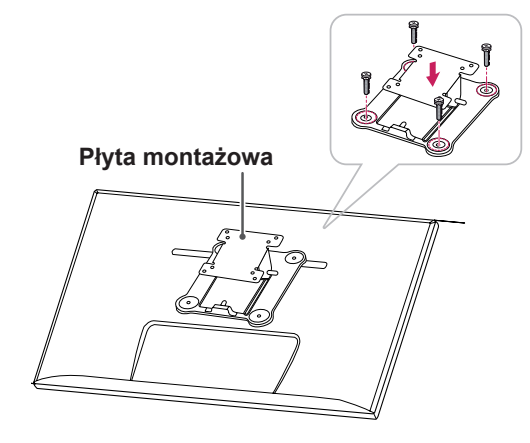

#### **UWAGA**

- Płyta montażowa jest sprzedawana oddzielnie.
- Więcej informacji na temat montażu znajduje się w instrukcji montażu płyty.
- Podczas montażu płyty nie należy używać zbyt dużej siły, ponieważ może to spowodować uszkodzenie ekranu monitora.

#### **Montaż na ścianie**

Monitor należy zamontować w odległości co najmniej 10 cm od ściany oraz pozostawić po obu jego stronach wolną przestrzeń (co najmniej 10 cm), aby zapewnić właściwą wentylację. Szczegółowe instrukcje dotyczące montażu można uzyskać u sprzedawcy. Informacje na temat montażu i ustawiania uchwytu ściennego o regulowanym nachyleniu można znaleźć w dołączonej do niego instrukcji.

![](_page_12_Figure_13.jpeg)

Aby zamontować monitor na ścianie, należy przykręcić uchwyt ścienny (opcjonalny) do tyłu monitora.

Uchwyt ścienny musi być prawidłowo przymocowany do monitora i do ściany.

- 1 Należy używać wyłącznie ściennego uchwytu montażowego i wkrętów spełniających wymagania standardu VESA.
- 2 Użycie wkrętów dłuższych od standardowych może spowodować powstanie uszkodzeń wewnątrz monitora.
- 3 Wkręty, które nie spełniają wymagań standardu VESA, mogą uszkodzić produkt i spowodować upadek monitora. Firma LG Electronics nie odpowiada za żadne wypadki związane z użyciem wkrętów niezgodnych ze standardem VESA.
- 4 Monitor jest zgodny ze standardem VESA.
- 5 Montażu należy dokonywać zgodnie z poniższymi wymaganiami standardu VESA.
- y Poniżej 784,8 mm
	- \* Grubość płyty montażowej: 2,6 mm
	- \* Wkręt mocujący: średnica 4,0 mm x gwint 0,7 mm x długość 10 mm
- Powyżej 787,4 mm
	- \* Należy użyć płyty montażowej oraz wkrętów zgodnych ze standardem VESA.

![](_page_13_Picture_233.jpeg)

#### **PRZESTROGA**

- Przed rozpoczęciem przenoszenia lub montażu monitora należy odłączyć przewód zasilający, aby uniknąć porażania prądem.
- W przypadku montażu monitora na suficie lub pochylonej ścianie może on spaść, powodując obrażenia ciała u osób znajdujących się w pobliżu. Do montażu należy użyć uchwytu ściennego dopuszczonego przez firmę LG do użytku z danym modelem urządzenia. W razie potrzeby należy skonsultować się z lokalnym sprzedawcą lub technikiem.
- Użycie zbyt dużej siły podczas dokręcania wkrętów może spowodować uszkodzenie monitora. Spowodowane w ten sposób uszkodzenia nie są objęte gwarancją.
- Zaleca się korzystanie z uchwytu ściennego i wkrętów zgodnych ze standardem VESA. Uszkodzenia wynikłe z użycia nieprawidłowych akcesoriów lub niewłaściwego wykorzystania akcesoriów nie są objęte gwarancją.

#### **UWAGA**

- Należy użyć wkrętów spełniających wymagania standardu VESA.
- W skład zestawu do montażu ściennego wchodzi instrukcja montażu i wszystkie niezbędne części.
- Uchwyt ścienny jest wyposażeniem dodatkowym. Akcesoria dodatkowe można nabyć w lokalnym sklepie ze sprzętem elektronicznym.
- y Długość wkrętu może być różna w zależności od modelu uchwytu ściennego. Należy użyć wkrętów o odpowiedniej długości.
- Więcej informacji można znaleźć w instrukcji obsługi uchwytu ściennego.

### **PRZESTROGA**

y W przypadku montażu urządzenia na ścianie nie wolno zmieniać kierunku nachylenia monitora w sposób przedstawiony przez strzałkę na poniższej ilustracji. Należy zachować ostrożność podczas dostosowywania kąta ustawienia ekranu.

![](_page_13_Figure_15.jpeg)

### <span id="page-14-0"></span>**Montaż i demontaż zasilacza**

#### **Etapy montażu zasilacza**

1 Włóż zasilacz do komory osłony zasilacza.

![](_page_14_Picture_4.jpeg)

2 Włóż osłonę zasilacza do pierwszego rowka (1), a następnie wsuń ją do drugiego rowka (2).

![](_page_14_Picture_6.jpeg)

3 Podłącz przewód zasilający.

![](_page_14_Figure_8.jpeg)

![](_page_14_Picture_9.jpeg)

Aby zapobiec zaplątaniu się przewodu zasilającego podczas korzystanie z funkcji obrotu, należy umieścić przewód zasilający między nóżką podstawy a monitorem.

### **Etapy demontażu zasilacza**

1 Odłącz przewód zasilający.

![](_page_14_Picture_13.jpeg)

2 Naciśnij przycisk PUSH (NACIŚNIJ), aby odłączyć osłonę zasilacza od tylnej części monitora.

![](_page_14_Picture_15.jpeg)

3 Wyciągnij zasilacz z osłony.

![](_page_14_Picture_17.jpeg)

#### **PRZESTROGA**

y Podczas montażu i demontażu zasilacza występuje ryzyko zarysowania tylnej obudowy i osłony zasilacza.

## <span id="page-15-0"></span>**KORZYSTANIE Z FUNKCJI MONITORA**

### **Podłączanie do komputera**

• Ten monitor obsługuje funkcję Plug and Play\*.

\*Plug and Play: funkcja, która umożliwia dodanie urządzenia do komputera bez konieczności przeprowadzania ponownej konfiguracji komputera i ręcznej instalacji dodatkowych sterowników.

### **Połączenie DVI**

To połączenie umożliwia przesyłanie cyfrowego sygnału wideo do monitora. Monitor należy podłączyć za pomocą przewodu DVI w sposób przedstawiony na poniższej ilustracji. Naciśnij przycisk menu **( )**, a następnie wybierz sygnał źródłowy z menu Źródło.

## $H/P$ DP IN HDMI IN 888 DVI-D IN USB UP 閂 自 W (:::::::: **DVI-I(D) OUT PC**

### **PRZESTROGA**

Po podłaczeniu wejściowego przewodu sygnałowego wkręty należy dokręcić w kierunku wskazanym przez strzałkę. Mocne dokręcenie pozwoli uniknąć ryzyka odłączenia się przewodu.

![](_page_15_Picture_10.jpeg)

- Nie wolno zbyt długo naciskać ekranu monitora. Może to spowodować zniekształcenie obrazu.
- USB UP • Nie wolno wyświetlać na ekranie korzystać z wygaszacza ekranu. nieruchomych obrazów przez dłuższy czas. Może to spowodować wypalenie się obrazu na ekranie. W miarę możliwości należy

### **UWAGA**

- Podłączając przewód zasilający do gniazdka sieciowego, należy skorzystać z przedłużacza z uziemieniem (3 otwory) lub gniazdka z uziemieniem.
- W warunkach niskiej temperatury ekran może migotać po włączeniu. To normalne ziawisko.
- H/P USB IN czerwone, zielone lub niebieskie kropki. To Na ekranie mogą czasami pojawiać się normalne zjawisko.

 $\mathcal{L}(\mathcal{L})$  (calibration)  $\mathcal{L}(\mathcal{L})$ 

### <span id="page-16-0"></span>**Połączenie DisplayPort**

To połączenie umożliwia przesyłanie cyfrowych sygnałów audio i wideo z komputera do monitora. Komputer należy podłączyć do monitora za pomocą przewodu DisplayPort w sposób pokazany na poniższej ilustracji.

Naciśnij przycisk menu (#), a następnie wybierz sygnał źródłowy z menu Źródło.

#### **Połączenie HDMI**

To połączenie umożliwia przesyłanie cyfrowych sygnałów audio i wideo z komputera lub urządzenia audio-wideo do monitora. Komputer lub urządzenie audio-wideo należy podłączyć do monitora za pomocą przewodu HDMI w sposób pokazany na poniższej ilustracji.

Naciśnij przycisk menu ("), a następnie wybierz sygnał źródłowy z menu Źródło.

![](_page_16_Figure_7.jpeg)

**UWAGA**

H/P

y W przypadku niektórych wersji portów DP komputera dźwięk może być niedostępny.

![](_page_16_Figure_10.jpeg)

**UWAGA**

y W przypadku korzystania ze złącza HDMI PC mogą występować problemy ze zgodnością.

### <span id="page-17-0"></span>**Podłączanie urządzeń**  audio-wideo

#### **Połączenie z komputerem za**  pomocą przewodu USB 3.0

Funkcja USB 3.0 pełni w produkcie rolę<br>Latentia kołow USD koncentratora USB.

Aby korzystać z połączenia USB 3.0, należy podłączyć dołączony w zestawie przewód USB 3.0 typu A-B do komputera.

Obsługa urządzenia peryferyjnego podłączonego do portu USB IN może odbywać się za pośrednictwem komputera.

![](_page_17_Figure_6.jpeg)

#### **UWAGA**

y Przed rozpoczęciem korzystania z produktu należy zainstalować najnowszy dodatek Service Pack dla systemu Windows.

#### **Port słuchawek**

Port słuchawek umożliwia podłączenie do monitora urządzenia peryferyjnego. Urządzenie należy podłączyć w sposób przedstawiony na ilustracji. USB USB USB USB USB USB **PORT** 

![](_page_17_Picture_11.jpeg)

#### **UWAGA**

- Urządzenia peryferyjne są do nabycia osobno.
- Porty USB 3.0 umożliwiają podłączenie klawiatury, myszy oraz innych urządzeń USB.
- y W przypadku słuchawek z wtyczkami ustawionymi pod kątem podłączenie urządzenia peryferyjnego może sprawiać pewne trudności, w związku z czym zalecane jest użycie słuchawek z prostą wtyczką.

![](_page_17_Figure_16.jpeg)

#### **UWAGA**

y W zależności od ustawień dźwięku wybranych w komputerze oraz w urządzeniu zewnętrznym możliwość korzystania ze słuchawek oraz głośnika może być ograniczona.

## <span id="page-18-0"></span>**INSTALACJA STEROWNIKA TUSB3410**

Przed instalacją aplikacji True Color Pro/Finder należy koniecznie zainstalować sterownik TUSB3410. Włóż do napędu CD komputera dołączoną do produktu płytę CD z instrukcją obsługi i zainstaluj sterownik TUSB3410.

- 1 Ustaw program Internet Explorer jako domyślną przeglądarkę internetową.
- 2 Kliknij sterownik TUSB3410.

![](_page_18_Picture_5.jpeg)

3 Kliknij sterownik TUSB3410 lub aplikację True Color Pro/Finder na ekranie głównym płyty CD. Po wyświetleniu okna pobierania kliknij przycisk Run (Uruchom). (Wygląd okna pobierania pliku może być różny w zależności od systemu operacyjnego i wersji programu Internet Explorer, ale procedura instalacji przebiega tak samo).

![](_page_18_Figure_7.jpeg)

#### **PRZESTROGA**

- Kliknij przycisk "Run" (Uruchom), aby rozpocząć instalację sterownika. W przypadku kliknięcia przycisku "Save" (Zapisz) instalacja nie będzie kontynuowana.
- 4 Po uruchomieniu instalatora sterownika TUSB3410 kliknij przycisk **[Next] (Dalej)**.

![](_page_18_Picture_180.jpeg)

 $5$  Zaznacz pole wyboru "I Agree" (Akceptuję) na ekranie umowy licencyjnej i kliknij przycisk **[Next] (Dalej)**.

![](_page_18_Picture_13.jpeg)

6 Instalacja przebiega w tempie pokazanym poniżej.

![](_page_18_Picture_181.jpeg)

7 Zakończ instalację.

![](_page_18_Picture_17.jpeg)

## <span id="page-19-0"></span>**INSTALACJA APLIKACJI TRUE COLOR PRO/ FINDER**

Włóż do napędu CD komputera dołączoną do produktu płytę CD z instrukcją obsługi i zainstaluj oprogramowanie True Color Pro/Finder.

1 Po uruchomieniu instalatora aplikacji True Color Pro/Finder zostanie wyświetlone poniższe okno. Wybierz język i kliknij przycisk **[Next] (Dalej)**.

![](_page_19_Picture_123.jpeg)

2 Kliknij przycisk **[Next] (Dalej)**.

![](_page_19_Picture_124.jpeg)

3 Zaznacz pole wyboru "I accept.... (Akceptuję...)" na ekranie umowy licencyjnej i kliknij przycisk **[Next] (Dalej)**.

![](_page_19_Picture_125.jpeg)

4 Wprowadź swoją nazwę użytkownika i nazwę firmy, a następnie kliknij przycisk **[Next] (Dalej)**.

![](_page_19_Picture_126.jpeg)

5 Kliknij przycisk **[Change] (Zmień)**, aby zmienić ścieżkę instalacji. Kliknij przycisk **[Next] (Dalej)**.

![](_page_19_Picture_127.jpeg)

6 Kliknij przycisk **[Install] (Zainstaluj)**, aby rozpocząć procedurę instalacji.

![](_page_20_Picture_2.jpeg)

7 Po zakończeniu instalacji uruchom ponownie komputer.

![](_page_20_Picture_4.jpeg)

#### $\hat{\mathbb{R}}$  PRZESTROGA  $-$

- y W przypadku zainstalowania na komputerze niezgodnej aplikacji do kalibracji podczas instalacji zostanie wyświetlone ostrzeżenie z informacją o konieczności usunięcia tej aplikacji.
- 8 Po uruchomieniu oprogramowania True Color Pro/Finder na pasku zadań w prawym dolnym rogu ekranu komputera zostanie wyświetlona ikona aplikacji True Color Pro/ Finder  $[$   $]$ .

![](_page_20_Picture_8.jpeg)

Kliknij prawym przyciskiem myszy ikonę aplikacji True Color Pro/Finder i wybierz polecenie "Start Program" (Uruchom program), aby uruchomić program.

![](_page_20_Picture_10.jpeg)

![](_page_20_Picture_11.jpeg)

- Po zakończeniu kalibracji monitora przy użyciu oprogramowania True Color Pro/ Finder należy odłączyć kalibrator od monitora i przechowywać go w temperaturze pokojowej w miejscu, w którym nie będzie narażony na bezpośrednie działanie promieni słonecznych. Można przechowywać go w oryginalnym kartonie.
	- Wystawienie elementu pomiarowego kalibratora na dłuższe bezpośrednie działanie promieni słonecznych może spowodować pogorszenie działania kalibratora.
	- Urządzenia nie należy przechowywać w środowisku o zbyt niskiej/wysokiej temperaturze i wysokiej wilgotności.
- y W przypadku zainstalowania na komputerze aplikacji do kalibracji innego producenta konflikt między aplikacjami do kalibracji może negatywnie wpływać na jakość obrazu. Zalecamy usunięcie aplikacji do kalibracji innego producenta w celu osiągnięcia najlepszych wyników.

### **UWAGA**

- Do korzystania z funkcji True Color Pro/ Finder wymagany jest obsługiwany kalibrator (do nabycia osobno).
- Szczegółowe informacje dotyczące obsługiwanych kalibratorów i kart graficznych znajdują się w instrukcji obsługi aplikacji True Color Pro/Finder.
- W przypadku zmiany portu wejściowego zalecamy ponowne przeprowadzenie kalibracji obrazu monitora.

## <span id="page-21-0"></span>**INSTALACJA APLIKACJI SCREEN SPLIT**

Włóż do napędu CD komputera dołączoną do produktu płytę CD z instrukcją obsługi, a następnie zainstaluj oprogramowanie Screen Split.

1 Po uruchomieniu instalatora aplikacji Screen Split zostanie wyświetlone poniższe okno. Wybierz język i kliknij przycisk **[Next] (Dalej)**.

![](_page_21_Picture_4.jpeg)

2 Kliknij przycisk **[Next] (Dalej)**.

![](_page_21_Picture_6.jpeg)

3 Zaznacz pole wyboru "I accept.... (Akceptuję...)" na ekranie umowy licencyjnej i kliknij przycisk **[Next] (Dalej)**.

![](_page_21_Picture_8.jpeg)

4 Wpro wadź swoją nazwę użytkownika i nazwę firmy, a następnie kliknij przycisk **[Next] (Dalej)**.

![](_page_21_Picture_110.jpeg)

5 Kliknij przycisk **[Change] (Zmień)**, aby zmienić ścieżkę instalacji. Kliknij przycisk **[Next]**.

![](_page_21_Picture_111.jpeg)

6 Kliknij przycisk **[Install] (Zainstaluj)**, aby rozpocząć proces instalacji.

![](_page_21_Picture_112.jpeg)

7 Po zakończeniu instalacji uruchom ponownie komputer.

![](_page_22_Picture_2.jpeg)

## <span id="page-23-0"></span>**KONFIGURACJA USTAWIEŃ**

### **Aktywacja menu głównego**

- 1 Naciśnij przycisk menu (...).
- 2 Za pomocą przycisków **<** i **>** dostosuj wartości opcji.

Aby powrócić do wyższego poziomu menu lub ustawić inne pozycje menu, skorzystaj z przycisku **Menu ( ).**

 $3$  Naciśnij i przytrzymaj przycisk menu ( $\blacksquare$ ), aby wyjść z menu ekranowego.

![](_page_23_Figure_7.jpeg)

![](_page_23_Picture_184.jpeg)

#### **UWAGA**

Wszystkie przyciski są przyciskami dotykowymi, dzięki czemu do użycia wybranego przycisku wystarczy dotknięcie go na dole przedniej części monitora.

### <span id="page-24-0"></span>**KONFIGURACJA USTAWIEŃ**

#### **Ustawienia w menu**

- 1 Aby wyświetlić **menu** ekranowe, naciśnij przycisk **menu ( )** na dole monitora.
- 2 Za pomocą przycisków < i > dostosuj wartości opcji.
- 3 Wybierz polecenie  $\times$ , aby opuścić menu ekranowe.

Aby powrócić do wyższego poziomu menu lub ustawić inne pozycje menu, skorzystaj z przycisku **menu ( ).** 

![](_page_24_Picture_7.jpeg)

![](_page_24_Picture_10.jpeg)

![](_page_24_Picture_11.jpeg)

Poniżej znajduje się opis poszczególnych opcji.

![](_page_24_Picture_217.jpeg)

#### <span id="page-25-0"></span>**Ustawienia proporcji**

- 1 Aby wyświetlić menu ekranowe, naciśnij przycisk menu ( $\blacksquare$ ) na dole monitora.
- 2 Naciśnij przycisk < lub >, aby przejść do pozycji **Proporcje.**
- 3 Naciśnij przycisk **OK**, aby wybrać opcję **Proporcje.**
- 4 Za pomocą przycisków < i > dostosuj wartości opcji.
- 5 Wybierz polecenie  $\times$ , aby opuścić menu ekranowe. Aby powrócić do wyższego poziomu menu lub ustawić inne pozycje menu, skorzystaj z przycisku **menu ( ).**

#### **Podmenu**

![](_page_25_Picture_8.jpeg)

Poniżej znajduje się opis poszczególnych opcji.

![](_page_25_Picture_159.jpeg)

![](_page_25_Picture_11.jpeg)

#### **UWAGA**

- y W przypadku zalecanej rozdzielczości (2560 x 1440) obraz na ekranie może wyglądać tak samo w trybach Panorama, Oryginalny i 1:1.
- Funkcja proporcji obrazu jest wyłączana w przypadku sygnału z przeplotem.

![](_page_25_Picture_15.jpeg)

#### <span id="page-26-0"></span>**Ustawienia w menu ECO**

- 1 Aby wyświetlić **menu** ekranowe, naciśnij przycisk **menu ( )** na dole monitora.
- 2 Naciśnij przycisk < lub >, aby przejść do obszaru **ECO.**
- 3 Naciśnij przycisk **OK**, aby wybrać opcję **ECO**.
- 4 Za pomocą przycisków < i > dostosuj wartości opcji.
- 5 Wybierz polecenie  $\times$ , aby opuścić menu ekranowe. Aby powrócić do wyższego poziomu menu lub ustawić inne pozycje menu, skorzystaj z przycisku **menu ( ).**

#### **Podmenu**

![](_page_26_Figure_8.jpeg)

Poniżej znajduje się opis poszczególnych opcji.

![](_page_26_Picture_137.jpeg)

![](_page_26_Picture_11.jpeg)

#### <span id="page-27-0"></span>**Ustawienia trybu koloru**

- 1 Aby wyświetlić **menu** ekranowe, naciśnij przycisk **menu ( )** na dole monitora.
- 2 Naciśnij przycisk < lub >, aby przejść do obszaru **Tryb koloru**.
- 3 Naciśnij przycisk **OK**, aby wybrać **Tryb koloru.**
- 4 Za pomocą przycisków < i > dostosuj wartości opcji.
- 5 Wybierz polecenie  $\overline{\mathsf{x}}$ , aby opuścić menu ekranowe. Aby powrócić do wyższego poziomu menu lub ustawić inne pozycje menu, skorzystaj z przycisku **menu ( ).**

#### **Podmenu**

![](_page_27_Picture_8.jpeg)

![](_page_27_Picture_9.jpeg)

Poniżej znajduje się opis poszczególnych opcji.

![](_page_27_Picture_172.jpeg)

![](_page_27_Picture_12.jpeg)

#### <span id="page-28-0"></span>**Ustawienia PIP**

- 1 Aby wyświetlić **menu** ekranowe, naciśnij przycisk **menu ( )** na dole monitora.
- 2 Naciśnij przycisk < lub >, aby przejść do obszaru **PIP.**
- 3 Naciśnij przycisk **OK**, aby wybrać opcję **PIP**.
- 4 Za pomocą przycisków < i > dostosuj wartości opcji.

5 Wybierz polecenie  $\mathbf x$ , aby opuścić menu ekranowe. Aby powrócić do wyższego poziomu menu lub ustawić inne pozycje menu, skorzystaj z przycisku **menu**   $(\blacksquare)$ .

#### **Podmenu**

![](_page_28_Picture_8.jpeg)

Poniżej znajduje się opis poszczególnych opcji.

![](_page_28_Picture_217.jpeg)

#### **UWAGA**

- Jeśli tryb PIP jest wyłączony, ustawienie Pozycja jest nieaktywne.
- y Jeśli dla opcji Rozmiar wybrano opcję Zrównoważony, ustawienie Pozycja jest nieaktywne.

![](_page_28_Picture_218.jpeg)

#### <span id="page-29-0"></span>**Obraz**

POL **POLSKI**

- 1 Aby wyświetlić **menu** ekranowe, naciśnij przycisk **menu ( )** na dole monitora.
- 2 Naciśnij przycisk < lub >, aby przejść do obszaru **Obraz.**
- 3 Naciśnij przycisk **OK**, aby wybrać opcję **Obraz.**
- 4 Za pomocą przycisków < i > dostosuj wartości opcji.
- 5 Wybierz polecenie  $\times$ , aby opuścić menu ekranowe. Aby powrócić do wyższego poziomu menu lub ustawić inne pozycje menu, skorzystaj z przycisku **menu ( ).**

#### **Podmenu**

![](_page_29_Picture_8.jpeg)

![](_page_29_Picture_9.jpeg)

![](_page_29_Picture_10.jpeg)

![](_page_29_Picture_11.jpeg)

![](_page_29_Picture_12.jpeg)

![](_page_29_Picture_13.jpeg)

**Ostrość Poziom** 

**odpowiedzi**

#### **fabry.**

#### Poniżej znajduje się opis poszczególnych opcji.

![](_page_29_Picture_206.jpeg)

![](_page_29_Picture_19.jpeg)

#### <span id="page-30-0"></span>**Kolor**

- 1 Aby wyświetlić **menu** ekranowe, naciśnij przycisk **menu ( )** na dole monitora.
- 2 Naciśnij przycisk < lub >, aby przejść do obszaru **Kolor.**
- 3 Naciśnij przycisk **OK**, aby wybrać opcję **Kolor.**
- 4 Za pomocą przycisków < i > dostosuj wartości opcji.
- 5 Wybierz polecenie  $\times$ , aby opuścić menu ekranowe. Aby powrócić do wyższego poziomu menu lub ustawić inne pozycje menu, skorzystaj z przycisku **menu**  $\left( \blacksquare \right)$ .

#### **Podmenu**

![](_page_30_Picture_8.jpeg)

![](_page_30_Picture_9.jpeg)

![](_page_30_Picture_10.jpeg)

![](_page_30_Picture_11.jpeg)

![](_page_30_Picture_12.jpeg)

![](_page_30_Picture_13.jpeg)

![](_page_30_Picture_14.jpeg)

![](_page_30_Picture_15.jpeg)

![](_page_30_Picture_16.jpeg)

**Kolor**

# **Gamma Temp. kol. Czerwony Zielony Niebieski 6 kolorów**

![](_page_30_Picture_21.jpeg)

![](_page_30_Picture_22.jpeg)

Poniżej znajduje się opis poszczególnych opcji.

![](_page_30_Picture_234.jpeg)

#### <span id="page-31-0"></span>**Ustawienia**

- 1 Aby wyświetlić **menu** ekranowe, naciśnij przycisk **menu ( )** na dole monitora.
- 2 Naciśnij przycisk < lub >, aby przejść do obszaru **Ustawienia.**
- 3 Naciśnij przycisk **OK**, aby wybrać opcję **Ustawienia.**
- 4 Za pomocą przycisków < i > dostosuj wartości opcji.
- 5 Wybierz polecenie  $\times$ , aby opuścić menu ekranowe. Aby powrócić do wyższego poziomu menu lub ustawić inne pozycje menu, skorzystaj z przycisku **menu**  $\left($   $\blacksquare$ ).

#### **Podmenu**

![](_page_31_Picture_8.jpeg)

![](_page_31_Picture_9.jpeg)

![](_page_31_Picture_10.jpeg)

![](_page_31_Picture_11.jpeg)

![](_page_31_Picture_12.jpeg)

![](_page_31_Picture_13.jpeg)

**fabry.**

![](_page_31_Picture_14.jpeg)

![](_page_31_Picture_15.jpeg)

**przycisku**

**Dioda LED zasilania**

**Powrót Wyjście**

Poniżej znajduje się opis poszczegó **Język Dźwięk Główny dźwięk**

![](_page_31_Picture_24.jpeg)

![](_page_31_Picture_25.jpeg)

![](_page_31_Picture_26.jpeg)

![](_page_31_Picture_27.jpeg)

![](_page_31_Picture_302.jpeg)

**Opis**

![](_page_31_Picture_303.jpeg)

![](_page_31_Picture_31.jpeg)

POL **POLSKI**

![](_page_31_Picture_32.jpeg)

## <span id="page-32-0"></span>**ROZWIĄZYWANIE PROBLEMÓW**

![](_page_32_Picture_207.jpeg)

![](_page_32_Picture_208.jpeg)

![](_page_32_Picture_209.jpeg)

#### **UWAGA**

- y **Częstotliwość pionowa**: aby prawidłowo wyświetlać obraz, ekran musi być odświeżany wiele razy w ciągu sekundy, podobnie, jak dzieje się to w przypadku lamp fluorescencyjnych. Liczba odświeżeń ekranu w ciągu sekundy jest nazywana częstotliwością pionową lub częstotliwością odświeżania, a jej jednostką jest Hz.
- y **Częstotliwość pozioma**: czas, jaki zajmuje wyświetlenie jednej poziomej linii, nazywa się cyklem poziomym. Liczbę poziomych linii wyświetlanych w czasie jednej sekundy można obliczyć, dzieląc jeden przez cykl poziomy. Wielkość ta jest nazywana częstotliwością poziomą, a jej jednostką jest kHz.

#### **UWAGA**

- y Zalecamy sprawdzenie, czy rozdzielczość i częstotliwość karty graficznej mieszczą się w zakresie obsługiwanym przez monitor, i wybór zalecanej (optymalnej) rozdzielczości w obszarze **Panel sterowania > Ekran > Ustawienia.**
- y Wybór rozdzielczości innej niż zalecana (optymalna) może sprawiać, że tekst będzie rozmazany, a ekran przyciemniony, obcięty lub przesunięty.
- Procedura konfiguracji może być różna w przypadku różnych komputerów i systemów operacyjnych. Ponadto niektóre karty graficzne mogą nie obsługiwać określonych rozdzielczości. W takim przypadku należy skontaktować się z producentem komputera lub karty graficznej w celu uzyskania pomocy.

![](_page_33_Picture_108.jpeg)

## <span id="page-34-0"></span>**DANE TECHNICZNE**

![](_page_34_Picture_234.jpeg)

Dane techniczne mogą zostać zmienione bez wcześniejszego powiadomienia.

### <span id="page-35-0"></span>**Fabryczny tryb obsługi (Tryby ustawień wstępnych, DVI-D/HDMI/PC Display Port)**

![](_page_35_Picture_344.jpeg)

#### **HDMI**

![](_page_35_Picture_345.jpeg)

### **Wskaźnik zasilania**

![](_page_35_Picture_346.jpeg)

## <span id="page-36-0"></span>**PRAWIDŁOWA POSTAWA**

### **Prawidłowa postawa podczas korzystania z monitora**

Ekran należy ustawić w takiej pozycji, aby znajdował się nieco poniżej naturalnej linii wzroku.

- Po każdej godzinie korzystania z urządzenia należy zrobić około 10-minutowa przerwe w celu zmniejszenia zmęczenia oczu spowodowanego przez długotrwałe patrzenie na ekran.
- y Podstawa monitora dotykowego pozwala na ustawienie produktu w jak najwygodniejszej pozycji. Aby uzyskać najlepszy widok ekranu, należy dostosować kąt podstawy monitora w zakresie od -5° do 15°.

![](_page_36_Picture_6.jpeg)

![](_page_37_Picture_0.jpeg)

To urządzenie jest zgodne z wymogami w zakresie kompatybilności e l e k t r o m a g n e t y c z n e j u r z ą d z e ń konsumenckich (klasa B) i jest przeznaczone do użytku domowego.

Z urządzenia można korzystać we wszystkich regionach.

Należy dokładnie zapoznać się z instrukcją obsługi (na płycie CD) i przechowywać ją w łatwo dostępnym miejscu.

Etykieta produktu zawiera informacje potrzebne w przypadku przekazania urządzenia do serwisu.

ENERGY STAR is a set of power-saving guidelines issued by the U.S.Environmental Protection Agency(EPA).

![](_page_37_Picture_6.jpeg)

As an ENERGY STAR Partner LGE U. S. A., Inc. has determined that this product meets the ENERGY STAR **ENERGY STAR** quidelines for energy efficiency.

### **UWAGA**

Standard ENERGY STAR (EPA) nie dotyczy modelu 27EA83.

![](_page_37_Picture_105.jpeg)

Model

Numer seryjny